## **Change of facility for Pharmacist Assistants via Internet**

- Access the South African Pharmacy Councils webpage ( [www.sapc.za.org\)](http://www.pharmcouncil.co.za/)
- Login • Click on the red "Login" (top right).

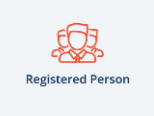

- Click on the "Registered Person" Button"
- Fill in your P number, ID number and password and click on the green "Enter" button.

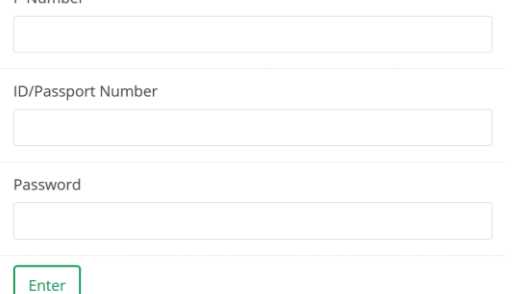

Select "Above details are correct" or "Update the above details" if applicable.

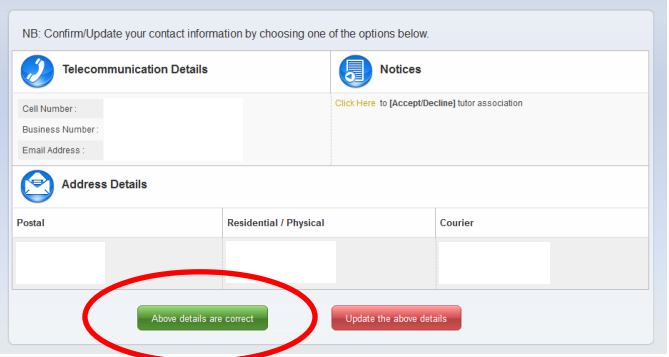

Once you are logged in, select the "Customer Services" tab at the top.

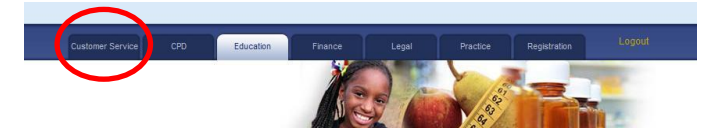

• Select the Pharmacist assistant - change of tutor application in the Applications column.

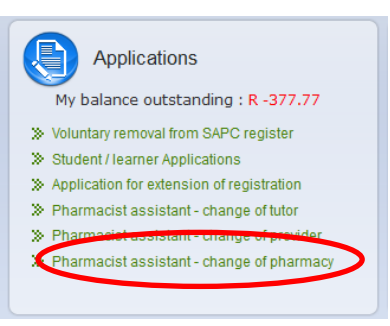

Now select a Payment Option and enter the pharmacy Y number select "Next".

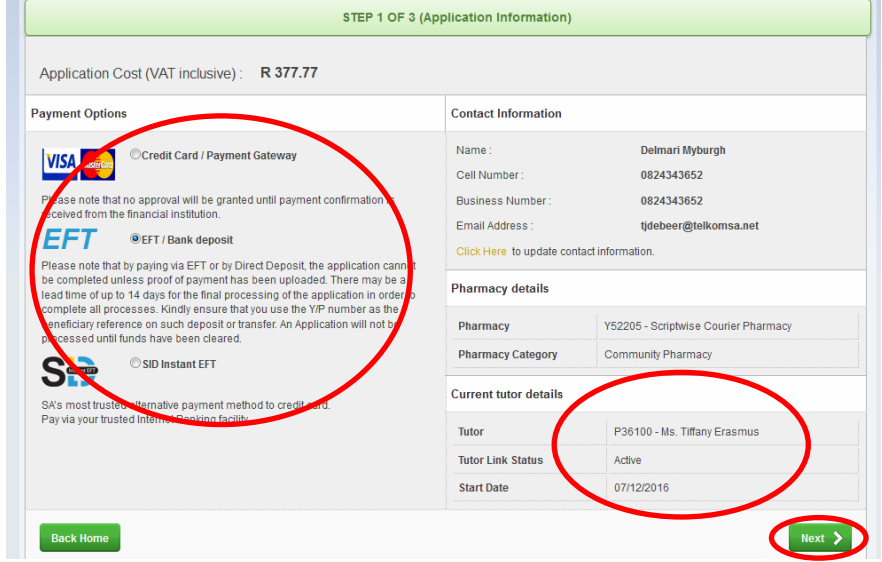

Now select a Tutor at the facility and then select "Next".

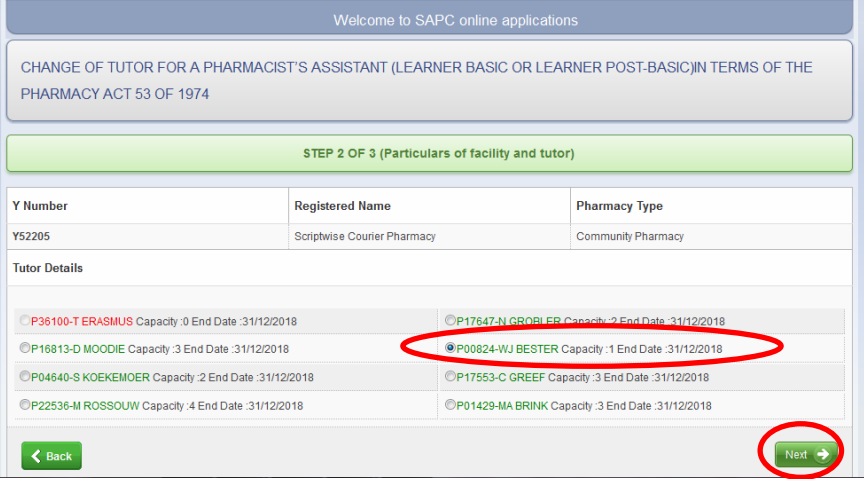

Now read the declaration and select "I Accept".

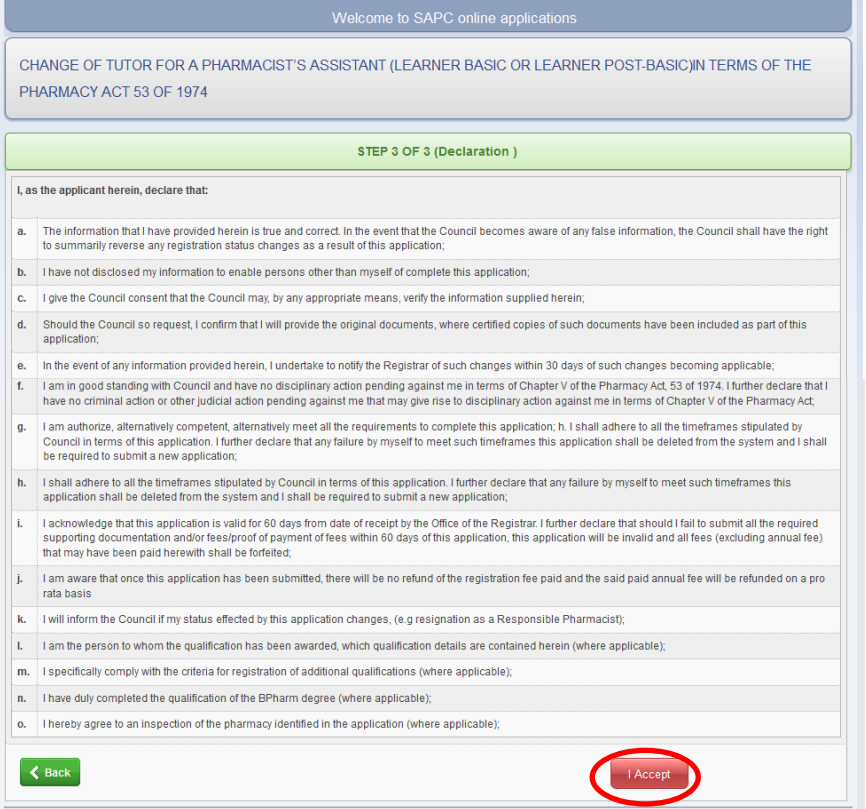

## Now select "Browse" to attach your proof of payment. Find it and select open. Once attached select "Save".

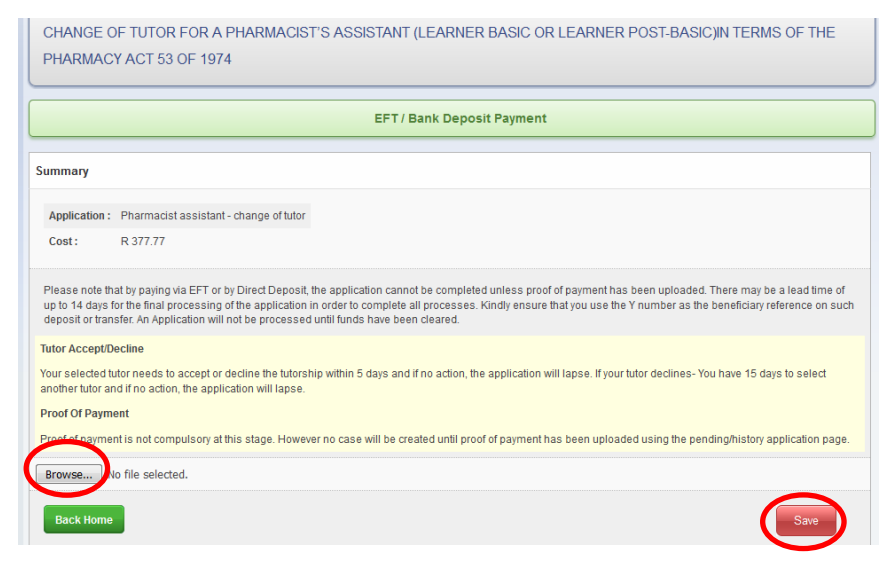

• The following screen will appear.

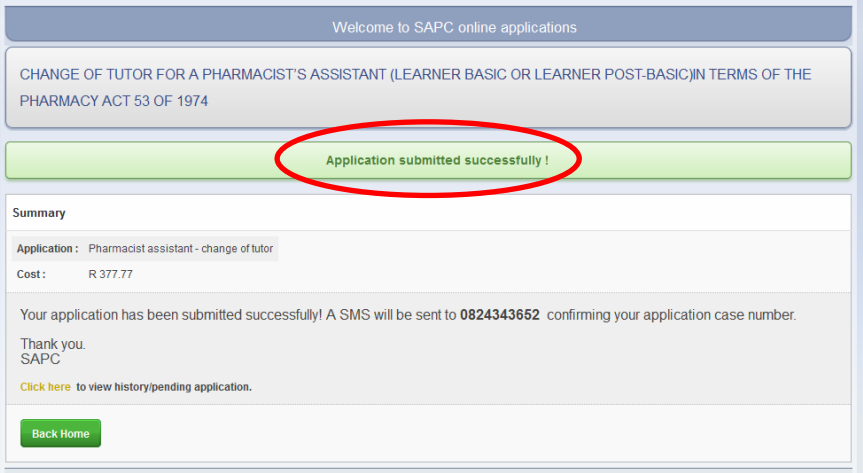